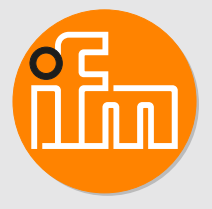

# Operating instructions Electronic pressure sensor with integrated temperature sensor

**GB**

# **Contents**

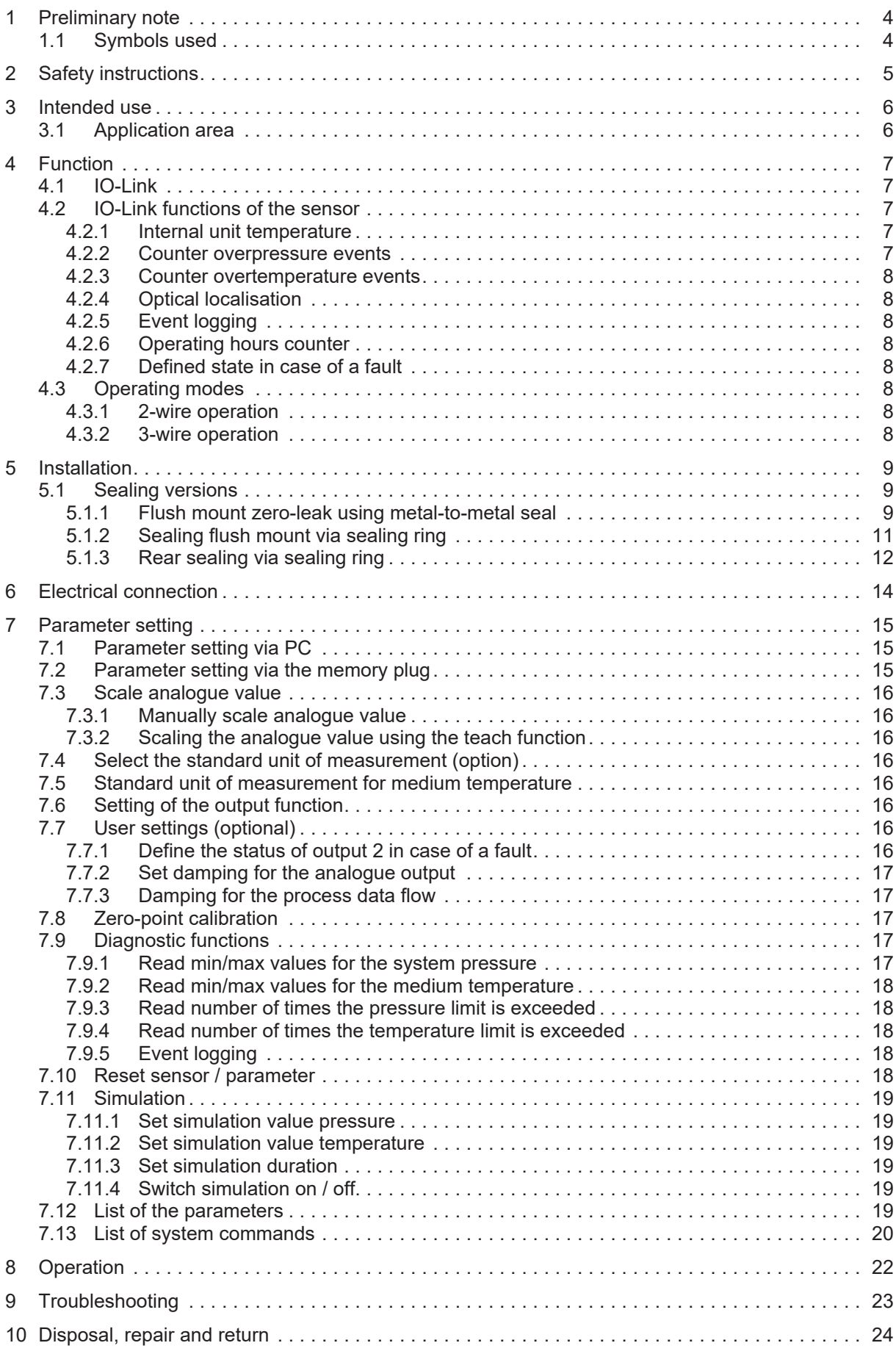

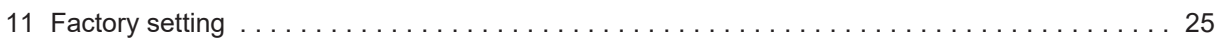

## <span id="page-3-0"></span>**1 Preliminary note**

<span id="page-3-1"></span>You will find instructions, technical data, approvals and further information using the QR code on the unit / packaging or at [documentation.ifm.com.](https://documentation.ifm.com)

## **1.1 Symbols used**

Requirement Instructions

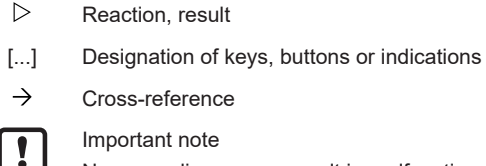

Non-compliance may result in malfunction or interference.

Information

Supplementary note

 $\checkmark$  $\blacktriangleright$  $\triangleright$ 

 $\rightarrow$ 

 $\overline{\mathbf{r}}$ 

 $\overline{\mathbb{1}}$ 

## <span id="page-4-0"></span>**2 Safety instructions**

- The unit described is a subcomponent for integration into a system.
	- The system architect is responsible for the safety of the system.
	- The system architect undertakes to perform a risk assessment and to create documentation in accordance with legal and normative requirements to be provided to the operator and user of the system. This documentation must contain all necessary information and safety instructions for the operator, the user and, if applicable, for any service personnel authorised by the architect of the system.
- Read this document before setting up the product and keep it during the entire service life.
- The product must be suitable for the corresponding applications and environmental conditions without any restrictions.
- Only use the product for its intended purpose  $(\rightarrow$  Intended use).
- If the operating instructions or the technical data are not adhered to, personal injury and/or damage to property may occur.
- The manufacturer assumes no liability or warranty for any consequences caused by tampering with the product or incorrect use by the operator.
- Installation, electrical connection, set-up, operation and maintenance of the product must be carried out by qualified personnel authorised by the machine operator.
- Protect units and cables against damage.
- Only use the product for permissible media ( $\rightarrow$  Technical data).

### <span id="page-5-0"></span>**3 Intended use**

<span id="page-5-1"></span>The unit measures and monitors the system pressure and the medium temperature of machines and installations.

### **3.1 Application area**

Type of pressure: relative pressure

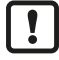

 $\mathbf{I}$ 

Information on pressure rating and bursting pressure  $\rightarrow$  Data sheet

Avoid static and dynamic overpressure exceeding the indicated pressure rating by taking appropriate measures. The indicated bursting pressure must not be exceeded. Even if the bursting pressure is exceeded only for a short time, the unit may be destroyed. ATTENTION: Risk of injury!

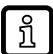

The units are vacuum resistant.

## <span id="page-6-0"></span>**4 Function**

Measuring cell:

- The system pressure is measured by a ceramic capacitive measuring system.
- The medium temperature is recorded on the back of the ceramic measuring cell.

Signal transmission:

• The sensor can be operated conventionally with digital and analogue outputs (SIO mode) and in IO-Link mode.

SIO mode:

• Analogue signal measured pressure value 4-20 mA (pin 2).

IO-Link mode:

- Measured pressure value
- Measured temperature value
- Exceeding or falling below the limits of the measuring range
- Device status
- Parameter setting
- <span id="page-6-1"></span>• Device diagnostics (events)

### **4.1 IO-Link**

IO-Link is an internationally standardised IO technology (IEC 61131-9) for communicating with sensors and actuators.

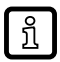

<span id="page-6-2"></span>ິງ ໂ

Further information about IO-Link at: [www.io-link.com](http://io-link.com)

IO-Link offers the following advantages:

- Noise-immune transmission of several process values.
- Parameter setting during operation as well as point-to-point at the desk.
- Device diagnostics (events)
- Data storage: Automatic new parameter setting in case of replacement.
- Detection of connected units.
- Freely definable parameters to identify the units in the plant.

Information and documentation on the IO-Link interface at: [www.io-link.ifm](http://io-link.ifm)

### <span id="page-6-3"></span>**4.2 IO-Link functions of the sensor**

#### **4.2.1 Internal unit temperature**

<span id="page-6-4"></span>The internal unit temperature of the sensor can be read out.

#### **4.2.2 Counter overpressure events**

The unit has a counter for overpressure events = [HIPC]. The value above which a pressure is considered to be overpressure can be set.

#### <span id="page-7-0"></span>**4.2.3 Counter overtemperature events**

<span id="page-7-1"></span>The unit has a counter for overtemperature events = [HITC]. The value above which a temperature is considered to be overtemperature can be set.

#### **4.2.4 Optical localisation**

<span id="page-7-2"></span>The sensor can be localised in the plant via the commands [Flash On] / [Flash Off]. When using the command, the LED flashes.

#### **4.2.5 Event logging**

With IO-Link, the sensor has two logging mechanisms for IO-Link events:

- [Event History]: Listing of the last 20 events.
- <span id="page-7-3"></span>• [Event Counter]: Counting of all events that have occurred.

#### **4.2.6 Operating hours counter**

In the parameter [operating | hours], the hours are counted during which the sensor was active (cannot be reset).

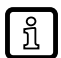

In case of a voltage interruption, the counter events of less than one hour can be lost.

#### <span id="page-7-4"></span>**4.2.7 Defined state in case of a fault**

<span id="page-7-5"></span>If a device fault is detected, the analogue output goes into a defined state, which is defined via the parameter [FOU2].

#### **4.3 Operating modes**

<span id="page-7-6"></span>The operating mode is defined by the wiring  $\leftrightarrow$  Electrical connection) and automatically recognised by the unit.

#### **4.3.1 2-wire operation**

<span id="page-7-7"></span>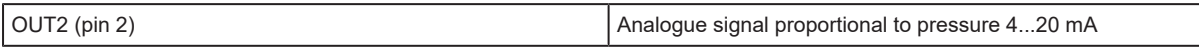

#### **4.3.2 3-wire operation**

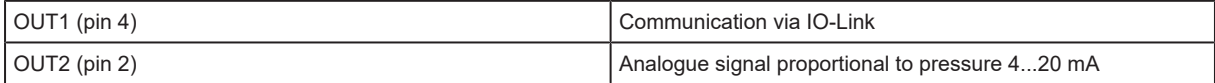

# <span id="page-8-0"></span>**5 Installation**

Ţ

ກິ

Before installing and removing the device: Make sure that no pressure is applied to the system.

Accessories welding adapter (order no.: E30509) and welding aid (order no.: E43440) at: [www.ifm.com](http://www.ifm.com)

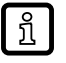

The sealing of the ceramic measuring cell is free of elastomers and thus maintenance-free.

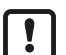

Only remove the device from the packaging and remove the protective cap immediately before installation.

- $\blacktriangleright$  Check the device for damage.
- $\triangleright$  Do not use a damaged device.

When installing, ensure that the thread type and thread length of the screw-in hole used are suitable. Observe the thread type and the thread position on the sensor.  $\rightarrow$  Scale drawing Data sheet [www.ifm.com](http://www.ifm.com)

## <span id="page-8-1"></span>**5.1 Sealing versions**

The unit can be sealed to the process in three ways:

[Flush mount zero-leak using metal-to-metal seal \(](#page-8-2) $\rightarrow \Box$  [9\)](#page-8-2)

[Sealing flush mount via sealing ring \(](#page-10-0) $\rightarrow \Box$  [11\)](#page-10-0)

<span id="page-8-2"></span>[Rear sealing via sealing ring \(](#page-11-0) $\rightarrow \Box$  [12\)](#page-11-0)

#### **5.1.1 Flush mount zero-leak using metal-to-metal seal**

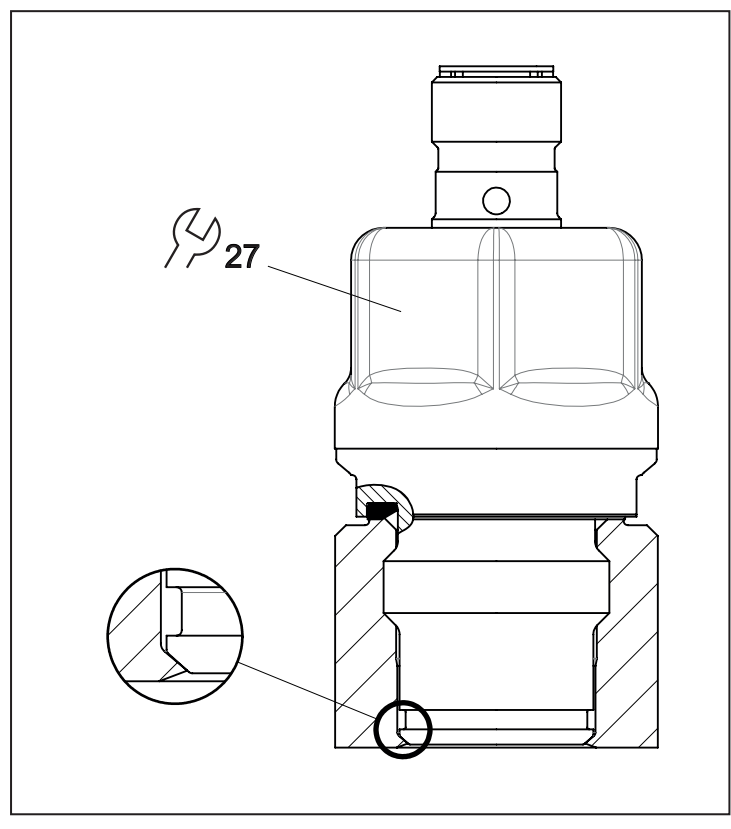

 $\blacktriangleright$  Ensure cleanliness of the sealing areas.

 $\mathbf{r}$ 

- $\blacktriangleright$  Lightly grease the contact areas using a suitable lubricating paste which has been approved for this application.
- Insert the sensor into the adapter or into a suitable threaded hole ( $\rightarrow$  Scale drawing threaded hole).
- $\blacktriangleright$  Tighten firmly. Tightening torque: 25 Nm.

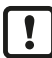

Repeated screwing and unscrewing of the sensor can impair the sealing effect.

#### **Use of welding adapters:**

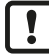

When using a welding adapter, observe the permissible pressure rating of the adapter.

- $\triangleright$  During the welding process, make sure that the adapter is not deformed and that the sealing area is not affected.
- $\triangleright$  Use welding aid E43440 for optimum heat conduction.
- $\triangleright$  Observe the instructions and data sheet of the adapter used.

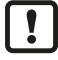

When reworking the weld seam:

 $\blacktriangleright$  leave out or protect the sealing area.

#### **Threaded hole for metal-to-metal sealing:**

Scale drawing to create a suitable threaded hole for flush metal-to-metal sealing of the sensor.

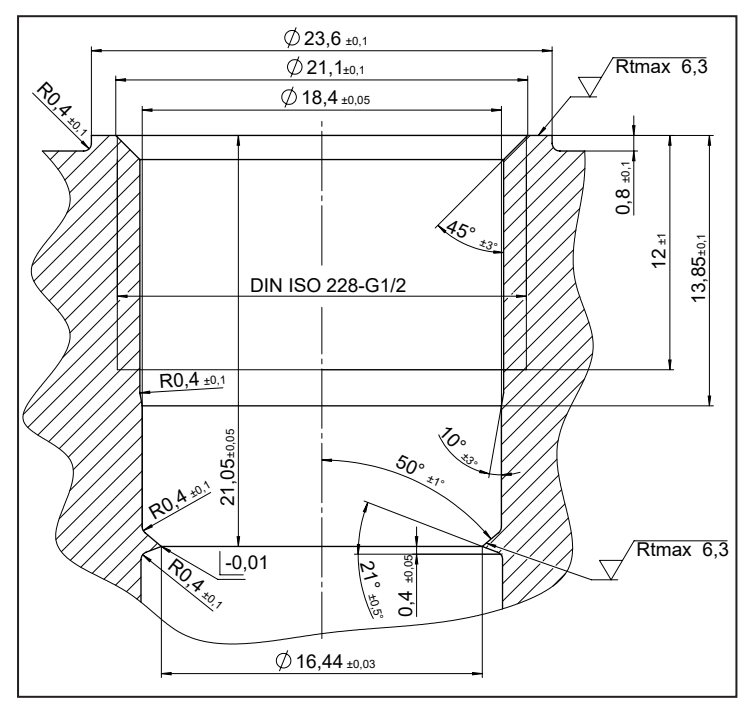

#### <span id="page-10-0"></span>**5.1.2 Sealing flush mount via sealing ring**

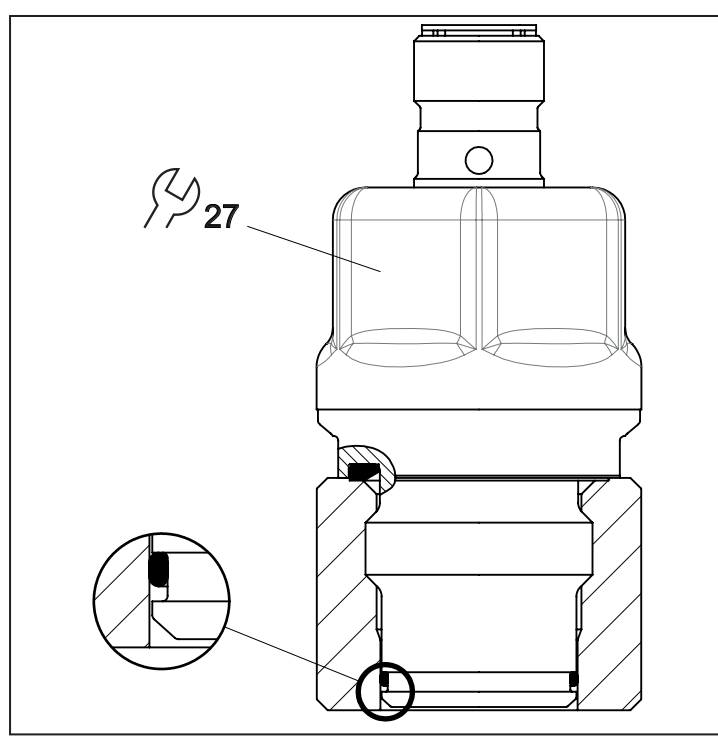

 $\mathbf{I}$ 

This sealing version is only possible up to a nominal pressure range of 60 bar.

The sealing ring is not supplied with the device. Accessories sealing ring FKM (order no.:  $\boxed{2}$ E30510), FFKM (order no.: E30512), EPDM (order no.: E30511) at: [www.ifm.com](http://www.ifm.com)

- $\blacktriangleright$  Lightly grease the contact areas using a suitable lubricating paste which has been approved for this application.
- Insert the sensor into the adapter or into a suitable threaded hole ( $\rightarrow$  Scale drawing threaded hole).
- $\triangleright$  Observe surface and shape tolerances.
- $\blacktriangleright$  Ensure cleanliness of the sealing areas.
- $\blacktriangleright$  Tighten firmly. Tightening torque: 25 Nm.

#### **Threaded hole for sealing via sealing ring:**

Scale drawing to create a suitable threaded hole for flush mount sealing of the sensor by its sealing ring.

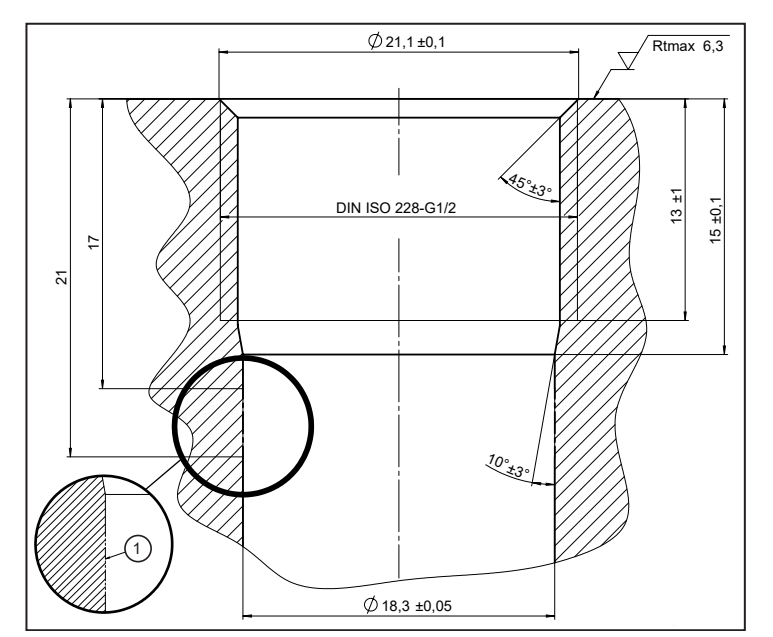

<span id="page-11-0"></span>1: Rtmax 6.3 must be guaranteed in this area, as the sealing ring is located here!

### **5.1.3 Rear sealing via sealing ring**

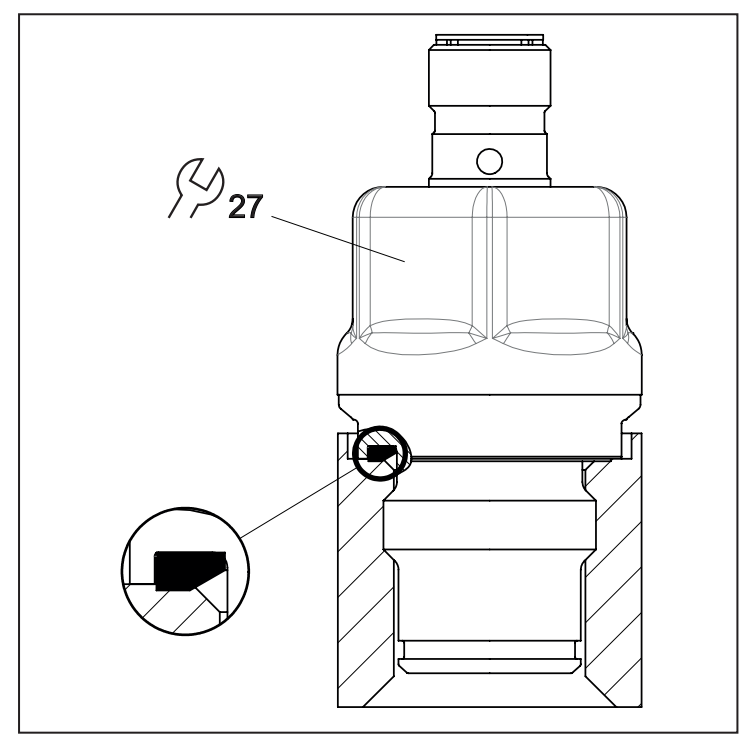

 $\boxed{1}$ 

The rear sealing ring made of FKM according to DIN EN ISO 1179-2 (order no.: E30492) has extended chemical resistance and is factory-mounted. Further moulded seals made of FFKM (order no.: E30513) and EPDM (order no.: E30451) are available as accessories.

 $\boxed{1}$ 

- $\triangleright$  requirements for the screw-in hole: in accordance with DIN EN ISO 1179-1, observe the minimum insertion depth of 21.5 mm.
- The sealing area on the flange/socket must be flush and have a surface structure of at least Rz = 6.3 (observe DIN EN ISO 1179-1).
- $\blacktriangleright$  If required: lightly grease the contact areas using a suitable lubricating paste which has been approved for this application.
- $\blacktriangleright$  Insert the sensor in a process connection G1/2.
- $\blacktriangleright$  Tighten firmly. Tightening torque: 25 Nm.

## <span id="page-13-0"></span>**6 Electrical connection**

The unit must be connected by a qualified electrician.

The national and international regulations for the installation of electrical equipment must be adhered to.

Supply voltage SELV, PELV according to the technical data sheet.

- $\blacktriangleright$  Disconnect power.
- $\blacktriangleright$  Connect the unit as follows:

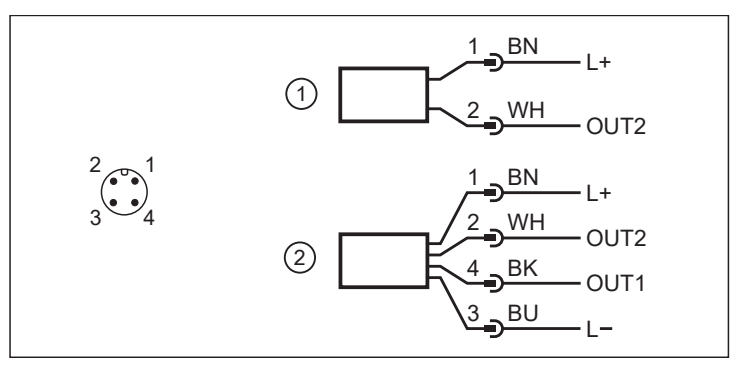

- 1: 2-wire operation (2w)
- 2: 3-wire operation (3w)

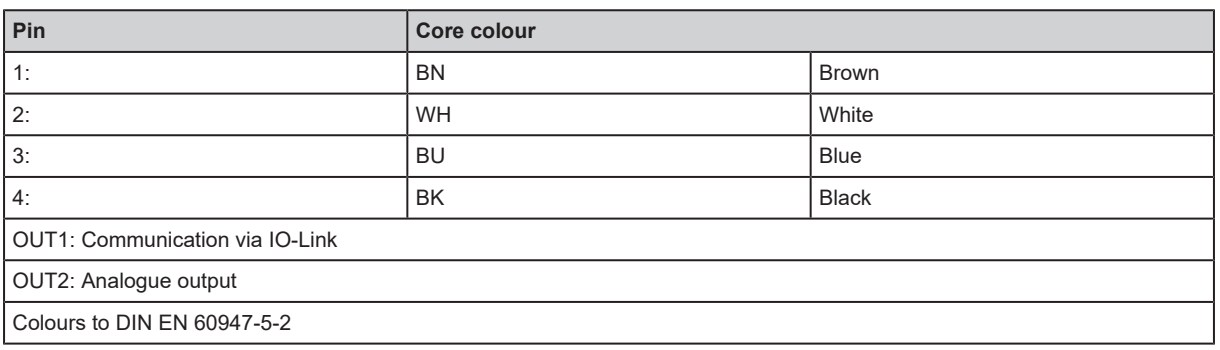

#### **Circuit examples**:

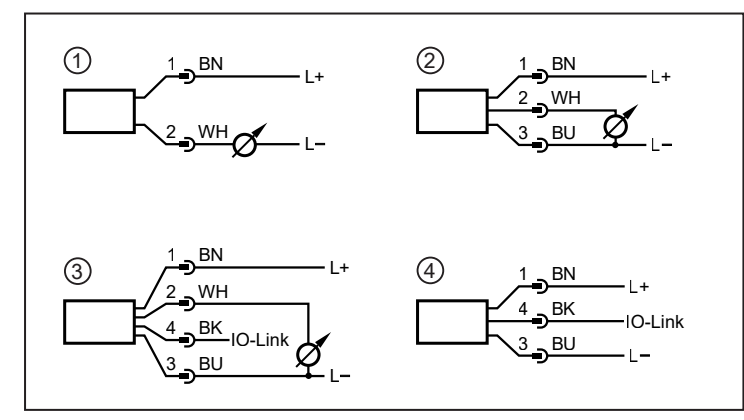

- 1: (2w) 1 x analogue
- 2: (3w) 1 x analogue
- 3: (3w) 1 x analogue / 1 x IO-Link
- 4: (3w) 1 x IO-Link

 $\overline{\mathbf{1}}$ 

## <span id="page-14-0"></span>**7 Parameter setting**

The unit can be configured via the IO-Link function.

- $\triangleright$  Use the unit description file (IODD) for this purpose: [www.ifm.com](http://www.ifm.com)
- $\blacktriangleright$  Prepare IO-Link hardware and software for parameter setting.
- $\triangleright$  Connect the unit with e.g. an IO-Link interface or programmed memory plug.
- $\blacktriangleright$  Set the parameters.

ກິ

- $\blacktriangleright$  Put the unit into operation.
- $\blacktriangleright$  The parameters can be set before installation or during operation.

Changing parameters during operation can influence the function of the plant.

 $\blacktriangleright$  Make sure that there will be no malfunctions or dangerous operation in your plant.

### <span id="page-14-1"></span>**7.1 Parameter setting via PC**

For parameter setting, an IO-Link parameter setting software, an IO-Link master and a suitable device description file (IODD) are required. [www.ifm.com.](http://www.ifm.com)

- $\blacktriangleright$  Prepare computer, parameter setting software and IO-Link master.
- $\triangleright$  Connect the device with the IO-Link master.
- $\blacktriangleright$  Follow the menu of the IO-Link parameter setting software.
- $\blacktriangleright$  Set the parameters.
- <span id="page-14-2"></span> $\blacktriangleright$  Put the device into operation.

#### **7.2 Parameter setting via the memory plug**

A parameter set can be written to the device / can be recorded by the device via a memory plug (ifm storage module): [www.ifm.com](http://www.ifm.com).

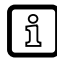

In order to allow for data to be written from the memory plug to the sensor, the sensor must have the factory setting.

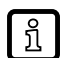

If the sensor has been configured, the memory plug records the parameter set which can then be transferred to other sensors of the same type.

- $\triangleright$  Load a suitable parameter set (e.g. from a PC or from a sensor of the same type) to the memory plug.
- $\triangleright$  Connect the memory plug between sensor and socket.
- $\triangleright$  Sensor with factory setting: When voltage is supplied, the parameter set is transferred from the memory plug to the sensor.
- $\triangleright$  Sensor with changed settings: When voltage is supplied, the memory plug records the sensor's parameter set.
- $\blacktriangleright$  Remove the memory plug.
- $\blacktriangleright$  Put the unit into operation.

More information on the memory plug:  $\rightarrow$  Documentation [www.ifm.com](http://www.ifm.com).

### <span id="page-15-1"></span><span id="page-15-0"></span>**7.3 Scale analogue value**

#### **7.3.1 Manually scale analogue value**

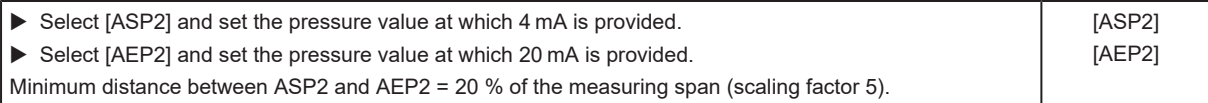

#### <span id="page-15-2"></span>**7.3.2 Scaling the analogue value using the teach function**

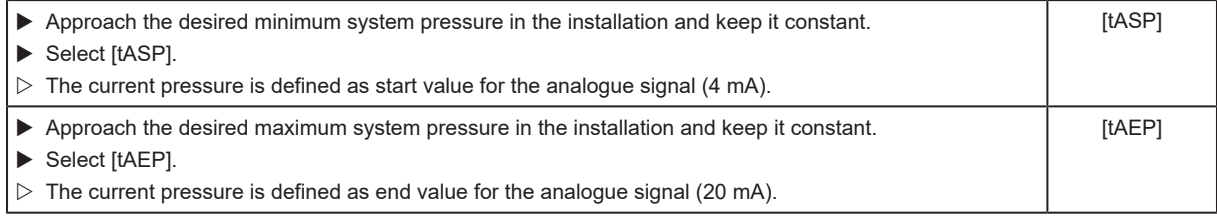

### <span id="page-15-3"></span>**7.4 Select the standard unit of measurement (option)**

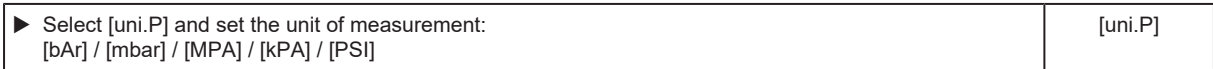

The selectable units of measurement depend on the respective unit. Changing the unit has no effect on the transmission of the IO-Link process value, which is always transmitted in PA.

### **7.5 Standard unit of measurement for medium temperature**

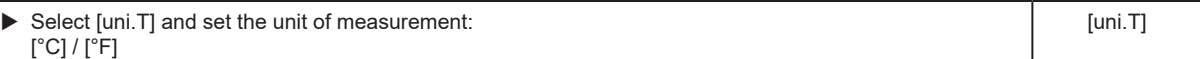

Changing the unit has no effect on the transmission of the IO-Link process value, which is always transmitted in °C.

### **7.6 Setting of the output function**

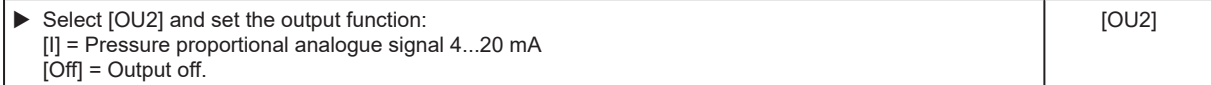

## <span id="page-15-7"></span><span id="page-15-6"></span>**7.7 User settings (optional)**

#### **7.7.1 Define the status of output 2 in case of a fault**

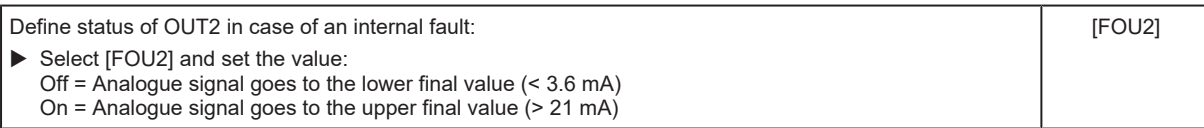

In case of fault indication:

 $\blacktriangleright$  Read parameters via IO-Link or contact the manufacturer.

<span id="page-15-4"></span>່ງໃ

<span id="page-15-5"></span>្បី

 $\boxed{2}$ 

[dAA]

#### <span id="page-16-0"></span>**7.7.2 Set damping for the analogue output**

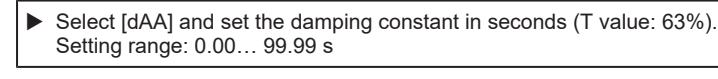

<span id="page-16-1"></span>່ງໃ

<span id="page-16-2"></span>ກິ

Damping [dAA] only influences the analogue output / analogue signal path.

### **7.7.3 Damping for the process data flow**

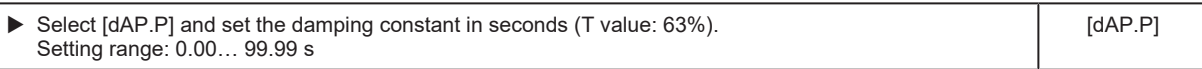

Damping [dAP.P] influences the process data flow (IO-Link communication).

## **7.8 Zero-point calibration**

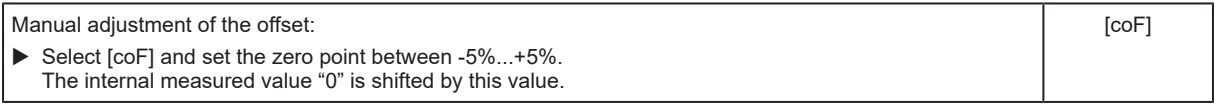

#### **Example: Change zero point [coF]**

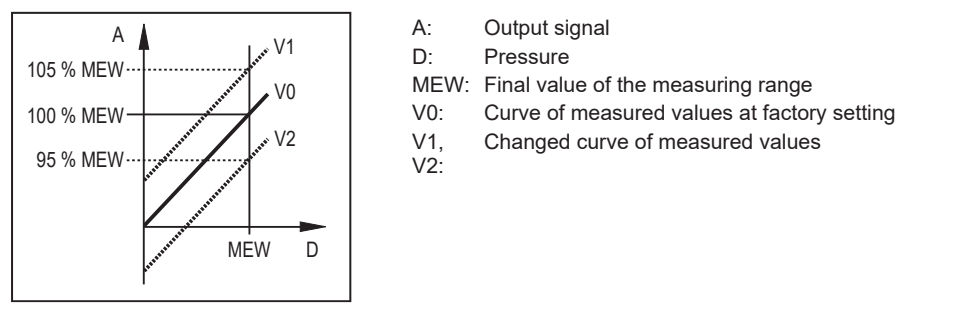

Automatic adjustment of the offset:  $\blacktriangleright$  Select [tcoF]. The internal measured value "0" is shifted by this value. Tech area: -5%...+5% of the measuring span. [tcoF]

[coF] and [tcoF] can be reset with the system command [RESET\_COF].

## <span id="page-16-4"></span>**7.9 Diagnostic functions**

#### **7.9.1 Read min/max values for the system pressure**

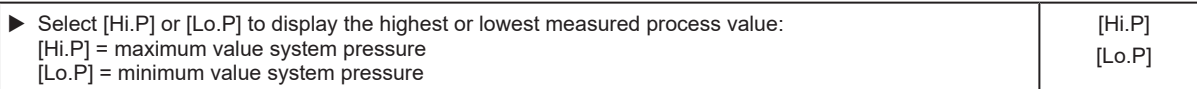

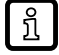

<span id="page-16-3"></span>ກິ

With the system command [RESET\_HI\_PRES], [Hi.P] can be reset.

With the system command [RESET\_LO\_PRES], [Lo.P] can be reset.

With the system command [RESET\_HI\_LO\_PRES], [Hi.P] and [Lo.P] can be reset.

#### <span id="page-17-0"></span>**7.9.2 Read min/max values for the medium temperature**

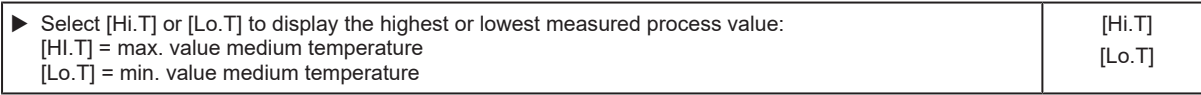

ក្ស

With the system command [RESET\_HI\_TEMP], [Hi.T] can be reset. With the system command [RESET\_LO\_TEMP], [Lo.T] can be reset. With the system command [RESET\_HI\_LO\_TEMP], [Hi.T] and [Lo.T] can be reset.

#### <span id="page-17-1"></span>**7.9.3 Read number of times the pressure limit is exceeded**

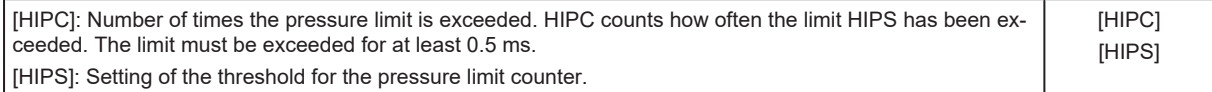

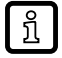

With the system command [RESET\_HIPC], [HIPC] can be reset.

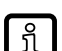

In case of a voltage interruption, the counter events of the last 10 minutes can be lost.

#### <span id="page-17-2"></span>**7.9.4 Read number of times the temperature limit is exceeded**

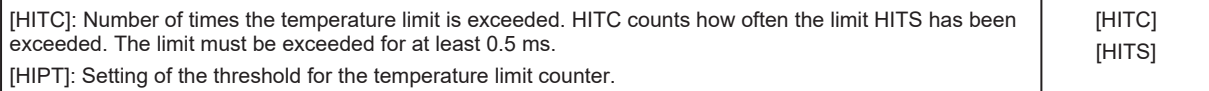

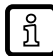

With the system command [RESET\_HITC], [HITC] can be reset.

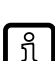

In case of a voltage interruption, the counter events of the last 10 minutes can be lost.

#### <span id="page-17-3"></span>**7.9.5 Event logging**

With IO-Link, the sensor has two logging mechanisms:

- Event History (Parameter [Event History])
- Event Counter (Parameter [Event Counter])

The last 20 events that occurred are recorded in the event history. As long as no event has occurred, the value [noEvent] or [0] appears in this list.

The event counter (limited to Int32 events) can be used to read how often a specific event has occurred at the sensor.

The event counter and the event history can be reset using the system commands [RESET\_EVENT\_HISTROY], [RESET\_EVENT\_COUTER ].

<span id="page-17-4"></span>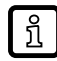

In case of a voltage interruption, the events of the last 10 minutes can be lost.

### **7.10 Reset sensor / parameter**

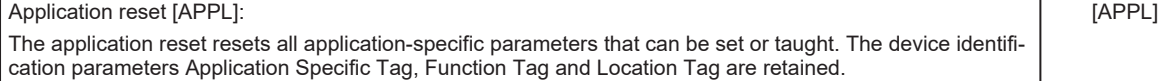

If IO-Link data storage is activated, this triggers a parameter update in the master.  $\lceil \frac{3}{2} \rceil$ This writes the parameters configured in the master to the unit again. An application reset may therefore be ineffective.

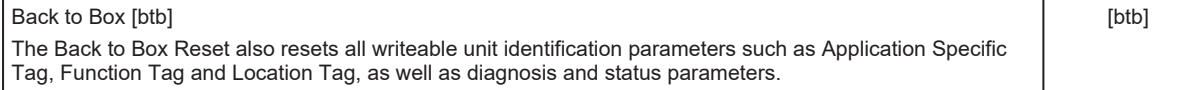

<span id="page-18-0"></span>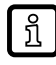

After the Back to box reset, the sensor suspends communication and measurement operation until the voltage is interrupted. The IO-Link data storage is not triggered.

### <span id="page-18-1"></span>**7.11 Simulation**

#### **7.11.1 Set simulation value pressure**

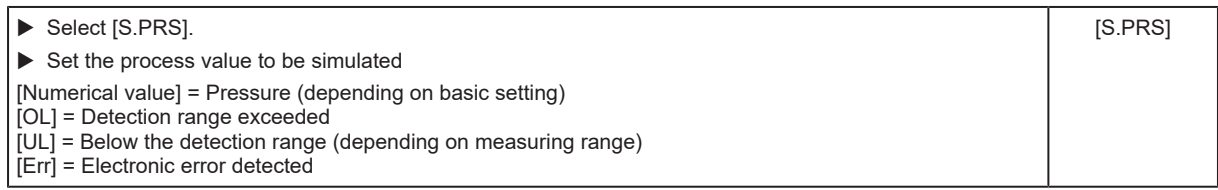

#### <span id="page-18-2"></span>**7.11.2 Set simulation value temperature**

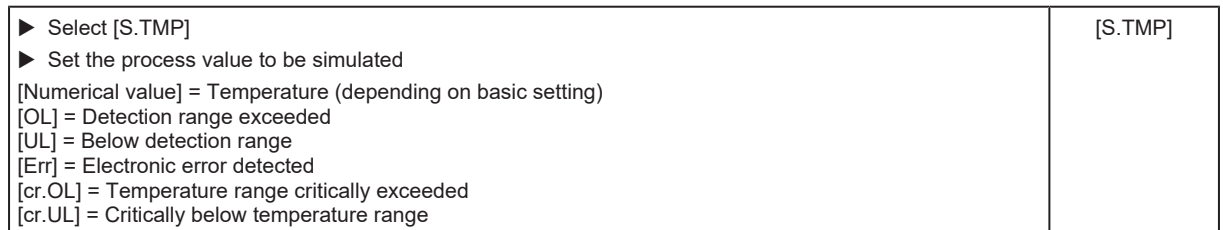

#### <span id="page-18-3"></span>**7.11.3 Set simulation duration**

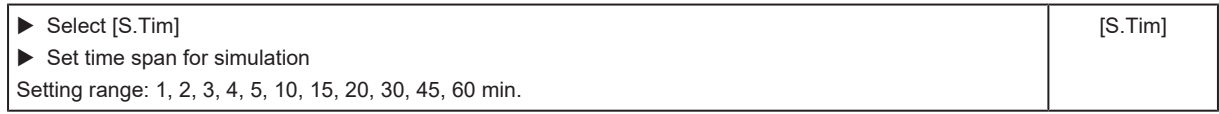

#### <span id="page-18-4"></span>**7.11.4 Switch simulation on / off**

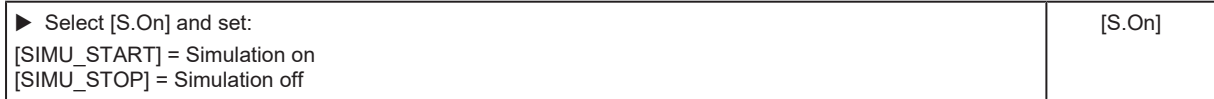

<span id="page-18-5"></span>Simulation active until system command [SIMU\_STOP] is sent or the time set via [STim]  $\boxed{\mathbb{P}}$ elapses. After the simulation, the unit switches back to operating mode.

### **7.12 List of the parameters**

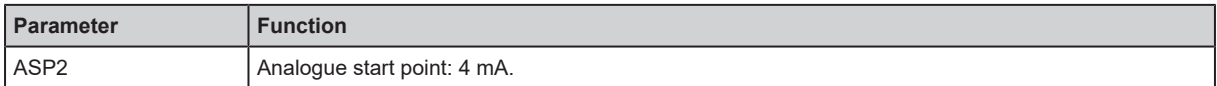

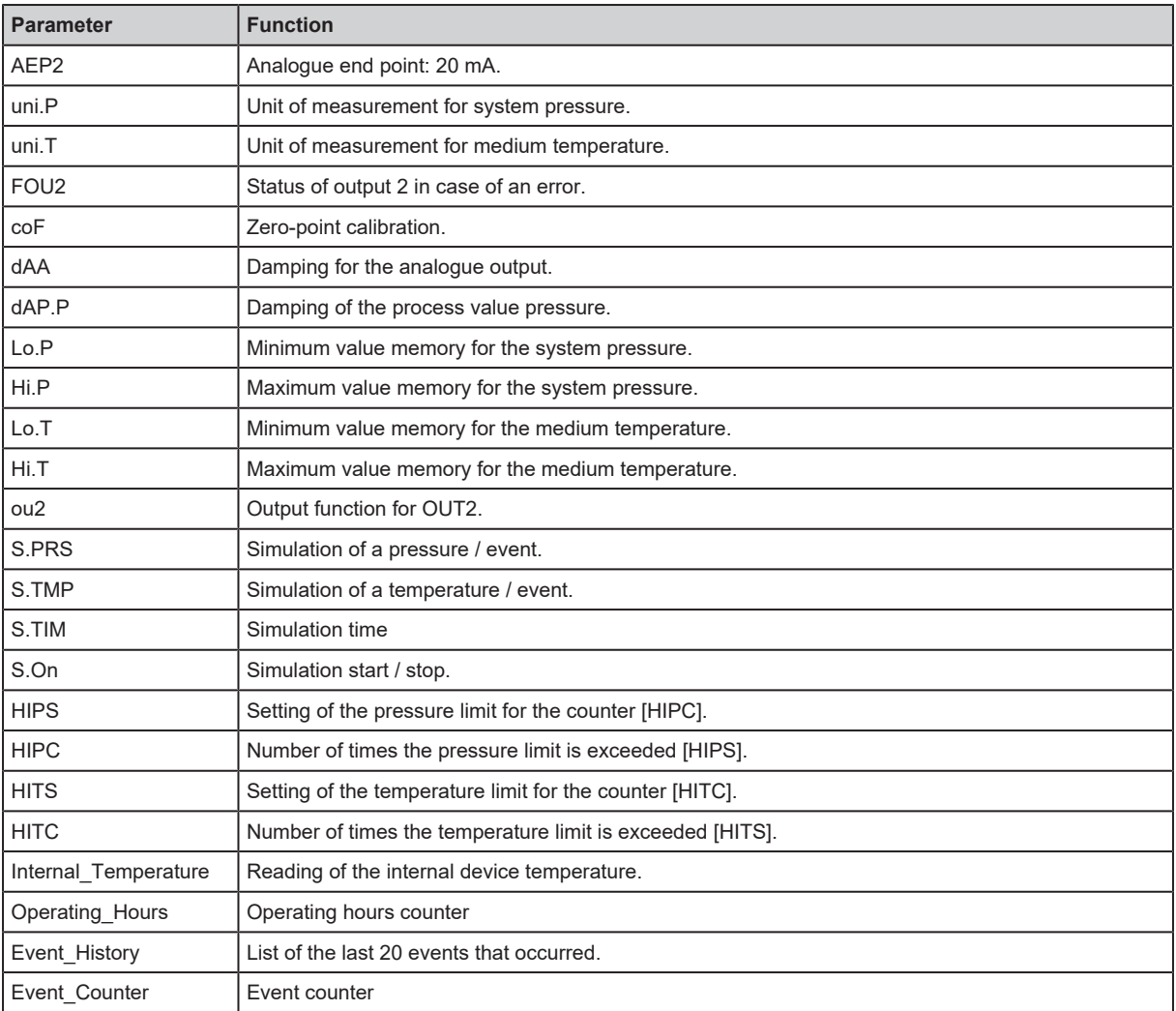

## <span id="page-19-0"></span>**7.13 List of system commands**

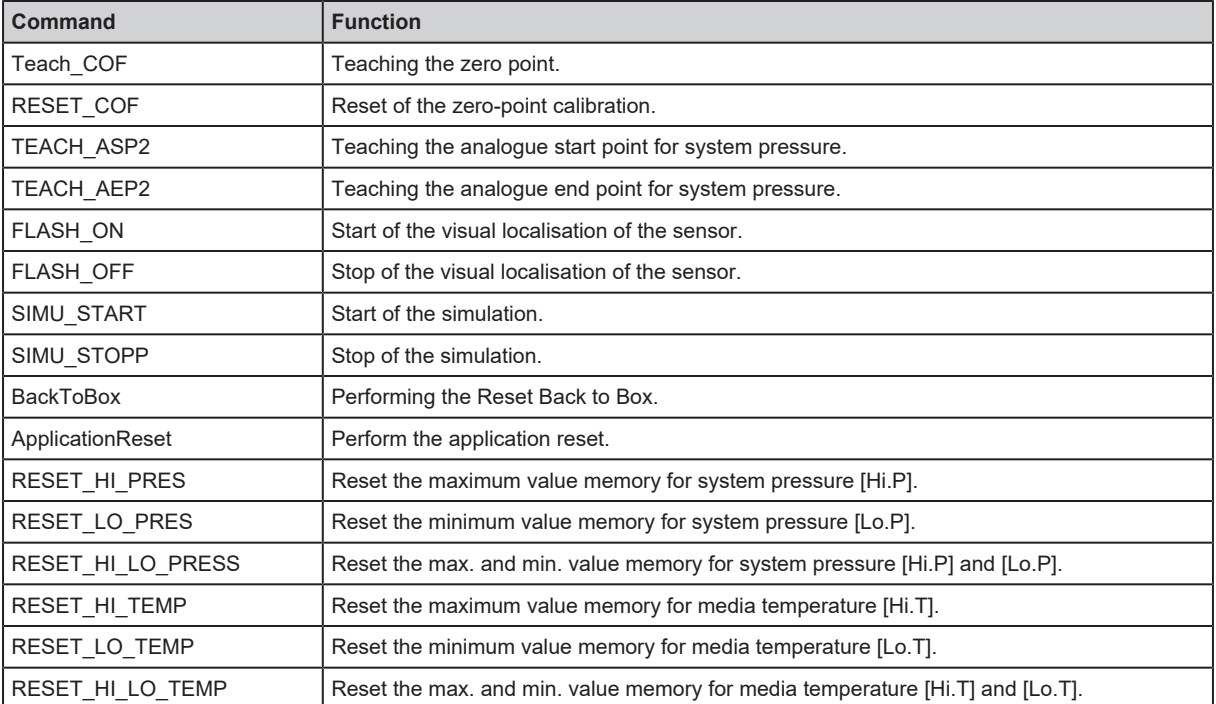

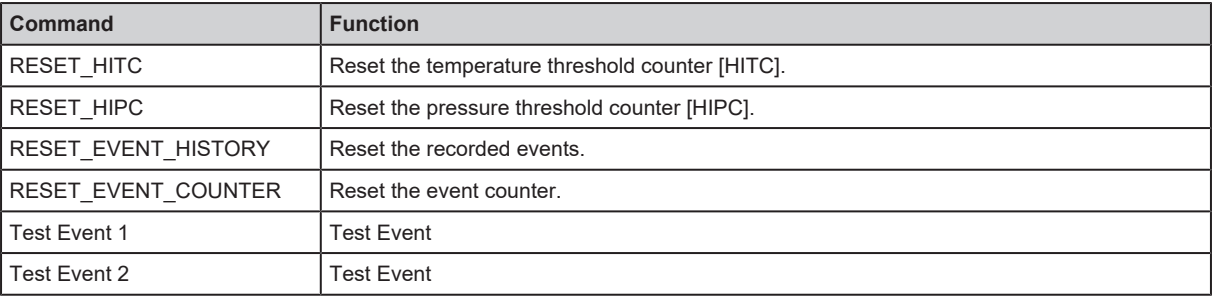

## <span id="page-21-0"></span>**8 Operation**

After switching on the supply voltage and expiry of the power-on delay time

(2-wire: approx. 1 s / 3-wire: approx. 0.5 s), the device is in the RUN mode (= normal operating mode). It carries out its measurement and evaluation functions and generates output signals according to the set parameters.

22

# <span id="page-22-0"></span>**9 Troubleshooting**

The unit has many self-diagnostic options.

It monitors itself automatically during operation. Warnings and faults are signalled via IO-Link. If a process value fails, the other process values are still available.

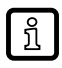

Additional diagnostic functions are available via IO-Link. IODD interface description at: [www.ifm.com.](http://www.ifm.com)

ິກິ

The IO-Link error codes are contained in the IODD.

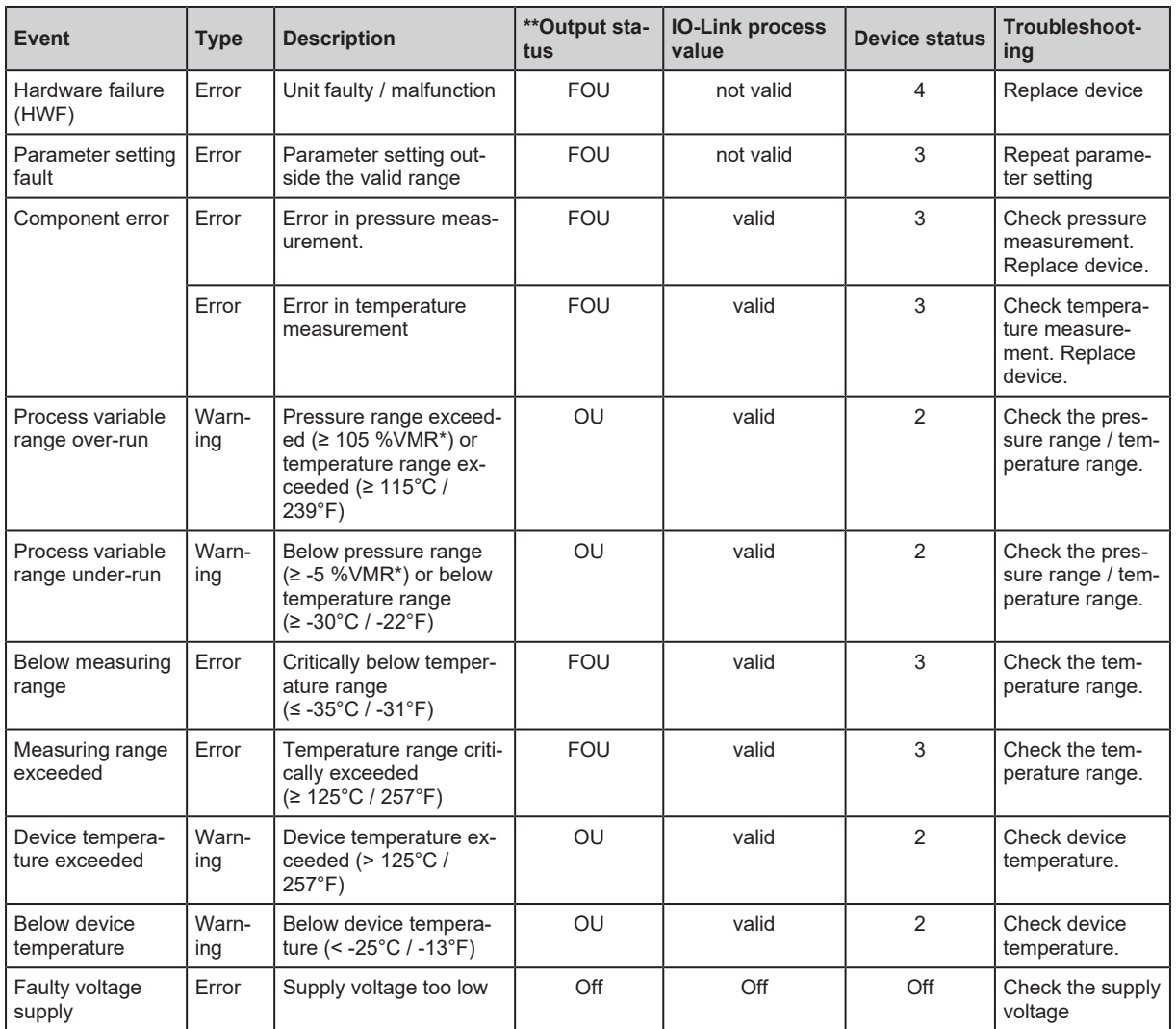

\*VMR = final value of the measuring range

\*\*Output status: in case of a fault the analogue output behaves according to the setting at [FOU2]. In case of a warning the analogue signal is as defined in the parameters [OU].

## <span id="page-23-0"></span>**10 Disposal, repair and return**

- After use, dispose of the unit in an environmentally friendly way in accordance with the applicable national regulations.
- $\blacktriangleright$  In case of return shipment, ensure that the unit is free from soiling, especially from dangerous and toxic substances.
- $\blacktriangleright$  It is not possible to repair the unit.

# <span id="page-24-0"></span>**11 Factory setting**

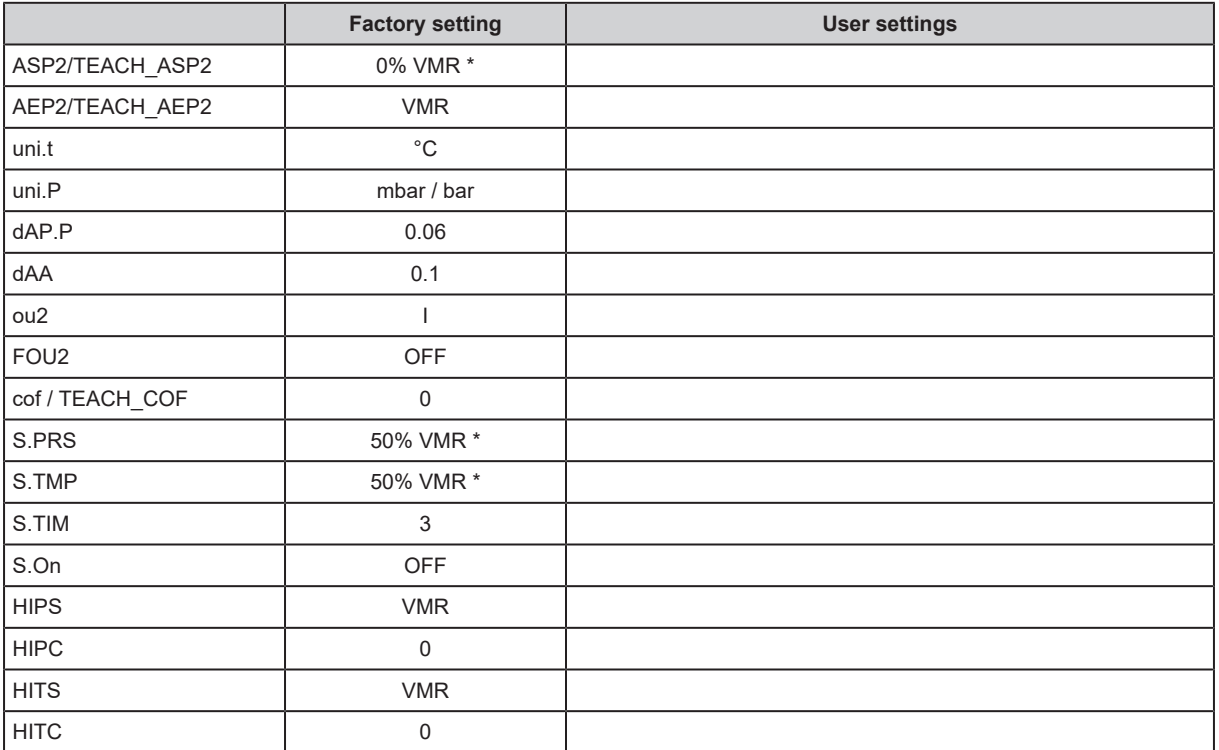

VMR = final value of the measuring range

\*= the indicated percentage of the final value of the measuring range (VMR) of the corresponding sensor is set.